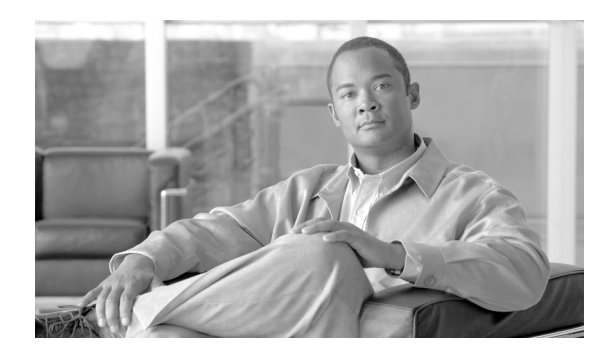

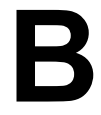

#### **APPENDIX**

# トラブルシューティング

Cisco Service Control Application Reporter(SCA Reporter)を使用しているときに問題が発生した場合 は、この付録に含まれる情報を利用して原因を特定してください。この付録の手順では、最初のシ ステム起動をトラブルシューティングしていること、および GUI が出荷時の設定になっていること が想定されています。デフォルト設定を変更した場合は、この付録の推奨事項が適用されないこと があります。

- **•** [この付録の使用法\(](#page-0-0)p.B-1)
- **•** [一般事項\(](#page-1-0)p.B-2)
- **•** [一般的なセットアップ](#page-1-1) エラー(p.B-2)
- **•** コマンドライン [インターフェイス\(](#page-1-2)p.B-2)
- **•** [パラメータ定義エラー\(](#page-2-0)p.B-3)
- **•** [システム状態の確認方法\(](#page-3-0)p.B-4)
- **•** エラー [ログの表示方法\(](#page-3-1)p.B-4)
- **•** インストールされているレポート [テンプレートのバージョンを確認する方法\(](#page-4-0)p.B-5)

### <span id="page-0-0"></span>この付録の使用法

この付録では、効率的な問題解決のために利用できるサブシステムについて説明します。この付録 に記載されたソリューションを適用しても問題を解決できない場合は、カスタマー サービス担当者 に支援を要請してください。担当者には、次の情報をお伝えください。

- **•** ソフトウェア タイプおよびリリース番号
- **•** 問題の簡潔な説明
- **•** 問題を突き止めて解決するために実行した手順の簡潔な説明
- **•** 保守契約または保証の情報

### <span id="page-1-0"></span>一般事項

[Help] メニューを検索すると、作業中に SCA Reporter について調べることができます。[Help] メ ニューの次の機能によって役立つ情報を得ることができます。

- **•** 基本設定の作成
- **•** オンライン ヘルプの利用方法
- **•** システム状態の確認
- **•** 設定の管理
- **•** テンプレートのインストールおよびアップグレード
- **•** プラグインの詳細表示

SCA Reporter の操作中にオンライン ヘルプを利用することもできます(「使用する前に」[p.2-1] を 参照)。

# <span id="page-1-1"></span>一般的なセットアップ エラー

GUI が開かない場合は、以下を確認してください。

- **•** メモリが十分にあること。
- **•** 古いリリースをアンインストールしてから新しいリリースをインストールしたこと。
- **•** データベースがインストールされていてデータが入力されていること。
- **•** コンピュータの IP アドレスが別のデバイスに接続されていないこと。

# <span id="page-1-2"></span>コマンドライン インターフェイス

SCA Reporter の CLI(コマンドライン インターフェイス)の使用法およびトラブルシューティング については、『*Cisco Service Control Engine (SCE) CLI Command Reference*』の次のセクションを参照 してください。

- **•** 「CLI Help Features」
- **Features** I
- **•** 「Managing Command Output」

# <span id="page-2-0"></span>パラメータ定義エラー

次の例では、必須プロパティが設定されていません。

#### 図 **B-1**

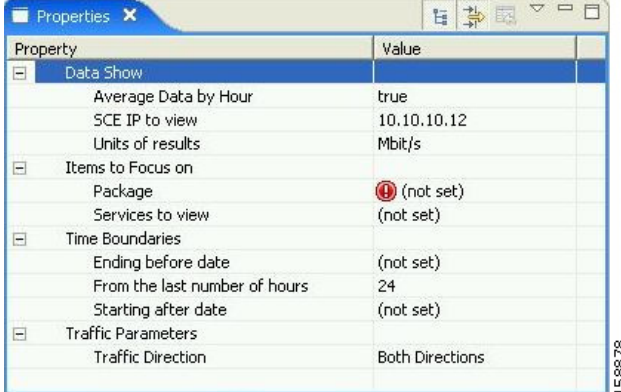

レポート インスタンスを実行すると、エラー メッセージが表示されます。

#### 図 **B-2**

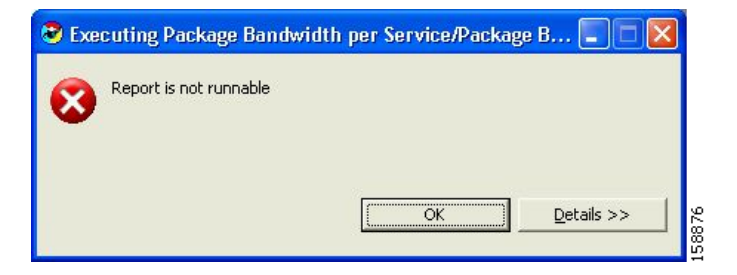

[**Details**] をクリックし、エラーの詳細を表示します。

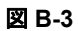

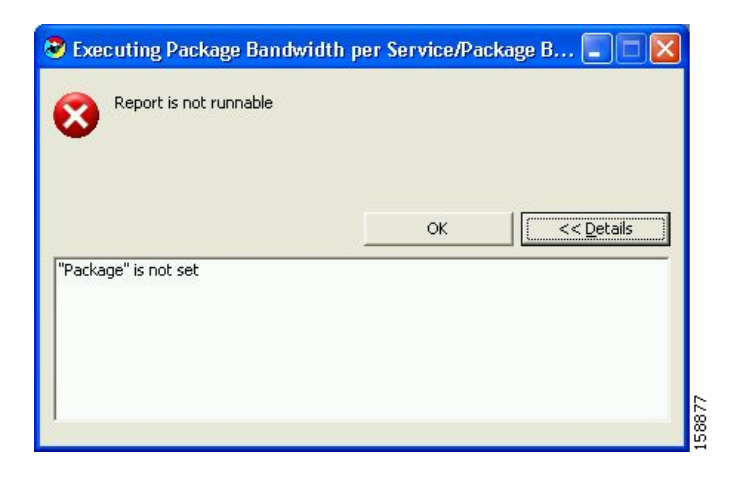

## <span id="page-3-0"></span>システム状態の確認方法

以下を確認できます。

- **•** データベース接続が正しく定義されていること、および接続がアクティブであること
- **•** システムが正しく設定されていること

#### 手順詳細

ステップ **1** メイン メニューから [**Help**] **>** [**Check Conditions**] を選択します。

状態のテスト メッセージが表示されます。

#### 図 **B-4**

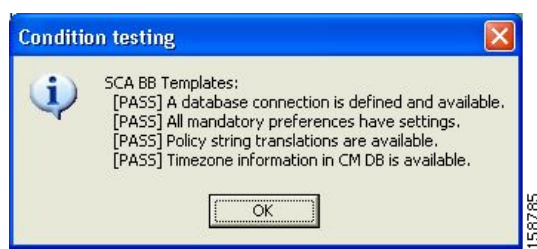

ステップ **2** [**OK**] をクリックします。

# <span id="page-3-1"></span>エラー ログの表示方法

デバッグ メッセージ ロギングを設定するには、「使用する前に」(p.2-1)を参照してください。こ のモードをアクティブにすると、エラー ログを表示できます。

ステップ **1** メイン メニューから **[Help] > [About SCA Reporter]** を選択します。

[About SCA Reporter] ダイアログボックスが表示されます。

- ステップ **2** [**Configuration Details**] をクリックします。
- ステップ **3** [**View Error Log**] をクリックします。

# <span id="page-4-0"></span>インストールされているレポート テンプレートのバージョンを確認す る方法

データベース構造を変更したが、リポジトリを更新しなかった場合は、テンプレート リポジトリ エラーが発生することがあります(「SCA Reporter テンプレートのインストールおよびアップグレー ド」[p.A-1] を参照)。

(注) インストールおよびアップグレードに使用するファイルは、インストール前に更新する必要があり ます。

ステップ **1** メイン メニューから [**Help**] **>** [**About SCA Reporter**] を選択します。

[About SCA Reporter] ダイアログボックスが表示されます。

ステップ **2** [**Plug-in Details**] をクリックします。

[About SCA Reporter Plug-ins] ダイアログボックスが表示されます。

- ステップ **3** SCA BB テンプレートのバージョンが正しいことを確認します。
- ステップ **4** [**OK**] をクリックします。

[About SCA Reporter Plug-ins] ダイアログボックスが閉じます。

ステップ **5** [**OK**] をクリックします。

[About SCA Reporter] ダイアログボックスが閉じます。

■ インストールされているレポート テンプレートのバージョンを確認する方法